## **Introduction to PhotoShop 6**

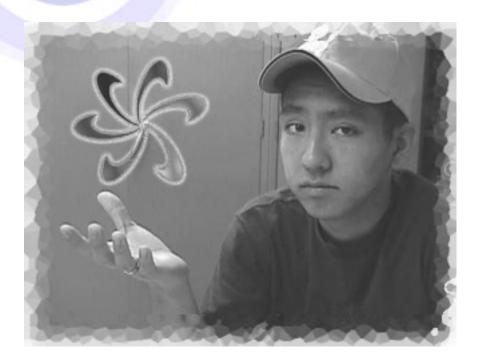

Created by:

Eddie Gose

Spring 2002

LEI Aloha, Learning Enhancement through Innovation Grant Project Department of Educational Technology University of Hawaii at Manoa

## Index

| Index                                          |    |
|------------------------------------------------|----|
| Basic Shortcuts                                |    |
| PhotoShop Layout                               |    |
| The Toolbar and its common Tools               | 4  |
| Opening a File in PhotoShop                    | 6  |
| Color Editing                                  | 7  |
| Resizing Images                                | 7  |
| Cropping Your Image                            | 8  |
| Adding Text to a PhotoShop Document            | 9  |
| Adding Effects to your Text                    | 11 |
| Creating a Button                              |    |
| Creating a Simple Background Image for the Web | 13 |
| Selecting Images                               |    |
| Transposing Pictures                           |    |
| Saving Images for the Web                      |    |
| Saving Documents in PhotoShop                  |    |

## **Basic Shortcuts**

| PC shortcut | Apple shortcut         | What it does:                      |
|-------------|------------------------|------------------------------------|
| Ctrl + N    | Command (or Apple) + N | Opens a New Document               |
| Ctrl + O    | Command (or Apple) + O | <b>Opens</b> an Existing Document  |
| Ctrl + X    | Command (or Apple) + X | <b>Cuts</b> the selected items     |
| Ctrl + C    | Command (or Apple) + C | <b>Copies</b> the selected item(s) |
| Ctrl + V    | Command (or Apple) + V | <b>Pastes</b> the selected item(s) |
| Ctrl + T    | Command (or Apple) + T | Free Transforms the selected       |
|             |                        | item/object(s)                     |
| Ctrl + A    | Command (or Apple) + A | Selects All items                  |
| Ctrl + S    | Command (or Apple) + S | Saves the current file             |
| Ctrl + Z    | Command (or Apple) + Z | <b>Undo</b> the last command or    |
|             |                        | action you made                    |

## **PhotoShop Layout**

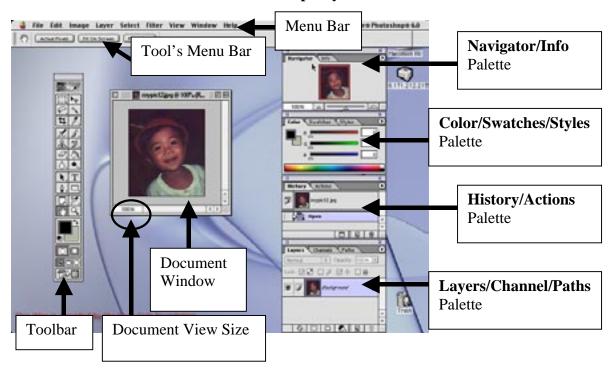

The example above is using an Apple (MAC) computer. The PC view will be almost identical.

#### The Toolbar and its common Tools

## **Toolbar**

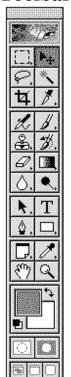

The **Toolbar** is where you will find most of your image editing needs.

Make your **Toolbar** appear by going to the **Menu Bar** and clicking on **Window > Show tools** (or **Window > Hide tools** to hide it).

To select a tool, pass your mouse over the tool and click on it once.

• Hovering your mouse over the icon will give you the icon's name.

If a little arrow appears at the bottom right corner of an icon, there are more options available.

• Click down on the icon and more options will appear.

## Hand Tool

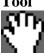

The **Hand Tool** allows you to move the visible portion of an image within the document window without using the scroll bars or scroll arrows.

• Double-clicking the **Hand Tool** resizes the image to the **maximum** document window area.

## Zoom Tool

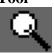

The **Zoom Tool** zooms in or out of your document.

- **Zoom In:** Magnify an area of your document by 2X by clicking anywhere on your document.
- **Zoom Out**: Hold down the **Alt/Option** key and click down to zoom out.
- \*Double-clicking the **Zoom Tool** resizes the image to its full view.

#### The Toolbar and its common Tools (con't)

## Free Transform

To resize, rotate, skew, and/or distort an image, hold **Control** + **T** (PC) or **Command** +**T** (MAC) on your keyboard.

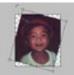

• Edit your image by using the **Free Transform** control boxes surrounding your image. Hit **enter** when done.

## **Crop Tool**

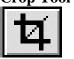

The **Crop Tool** is used whenever you want to select and keep a certain part of a document.

• Clicking from top left and dragging diagonally down and to the right sets your crop area. Hit enter to crop.

## **Text Tool**

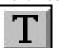

The **Text Tool** is used to add text to your image/document.

• Control the font size, style, and color in the **tool's menu bar** (this menu bar will automatically appear when the tool is selected).

#### **Brush Tool**

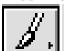

The **Brush Tool** allows you to draw on your document.

• Control the brushstroke's thickness, style, and color in the **tool's menu bar** (this menu bar will automatically appear when the tool is selected).

#### **Color Chip**

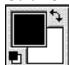

The **Color Chip** allows you to choose the color of your text, brush stroke, or object.

• Double click on the foreground color box (or chip) to select the color you want.

#### **Select Tool**

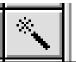

The **Select Tool** selects similar colors to move or delete.

- Select an object's color by clicking on it.
- "Marching Ants" should now surround your selected area of colors.

#### The Toolbar and its Common Tools (con't)

#### Move Tool

The **Move Tool** will move selected layers.

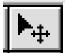

- You can move a layer to align it with the rest of an image (pg. 10).
- *Or transpose items from one document onto another (pg. 15).*

## Object Tool

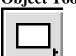

The **Object Tool** will allow you to draw objects onto your document.

• In the document window, click down and drag out the object to its desired size. Then release to set down the object.

## Opening a File in PhotoShop

Launch the PhotoShop Program.

• Go to File on the Menu Bar to open a new or existing document.

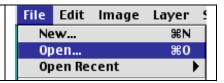

#### **To open an Existing Document:**

- Open an existing file by going to File > Open...
- Find and select your file.
- Click on **Open**

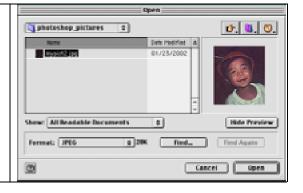

#### **To open a New Document:**

Select **File > New...**and a new document window will appear.

- Input the size of your document.
- You can change the measurement size using the drop down dialogue box.
- Choose your resolution. (Web images are usually 72 pixels/inch)
- Your Mode should be RGB Color.
- Click on **OK**

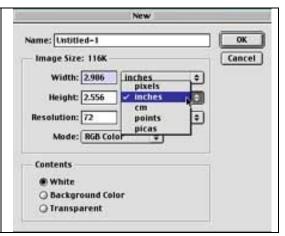

## **Color Editing**

With an image opened in PhotoShop, go to the menu bar and choose **Image > Adjust > Color Balance...** 

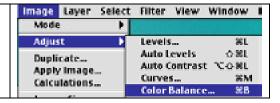

#### A Color Balance window will now appear.

- Control the document's colors by moving the control arrow levels **left** or **right**.
- Hit **OK** when you are satisfied.

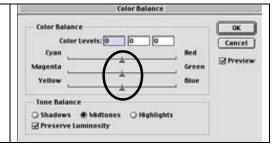

#### **Resizing Images**

An image opened in PhotoShop will be named "background" in the layers palette.

- You must rename this layer in order to edit it.
- Double click on the word "background" to rename the layer.

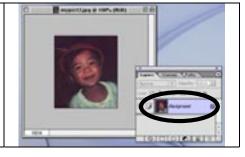

A "New Layer" window will pop up.

- Rename the picture in the name box.
- Hit **OK** when done.

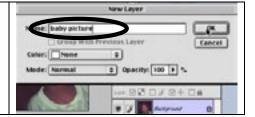

#### **Resizing Images (con't)**

Using Free Transform [Control + T (PC) or Apple + T (MAC)], you can resize and rotate an image.

- Use the control boxes to rotate and resize your image.
  \*Holding down the shift key will constrain your image's proportions during a resize.
- Hit the enter (or return) key to lock in your transformation.

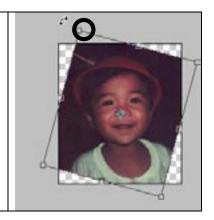

You can also resize your image by going to **Image > Image Size** on the **Menu Bar**.

- Input the desired width and height of your document.
- Hit **OK** when done.

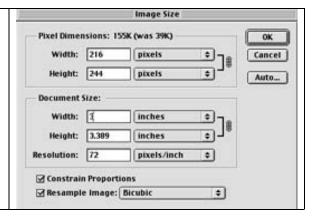

#### **Cropping Your Image**

## Click on the **Crop Tool** icon 4.

- Move your mouse over the image and the crop icon tool should now appear in place of your pointer.
- Click down to start the crop box and release after dragging the box diagonally down.
- Release to end your crop area.
- \*You can edit your crop area with the control boxes.

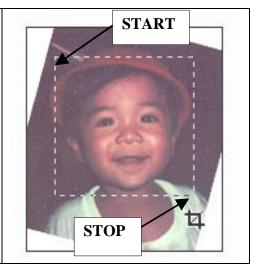

## **Cropping Your Image (con't)**

Hit the **enter (or return) key** if you are satisfied with your selection.

- *The image will now be cropped.*
- To undo a selection, go to your Menu Bar and select Edit > Undo.

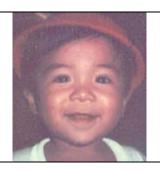

#### Adding Text to a PhotoShop Document

祖 20

Open a document in PhotoShop.

- Choose the **Text Tool** in the **Toolba**r.
- A Text Menu Bar will appear in the tool's menu bar (seen below Fig.1). You can now control your text attributes.

Bold

Hint: Make sure your image layer in not named "background." Rename if needed (pg. 5).

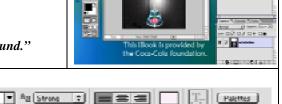

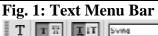

Use the **Color Chip** (found towards the bottom of the **Toolbar**) to choose the color of the text you want to type.

- Double click on the foreground color chip to have the Color Picker Palette.
- *Use your pointer to pick a color.*
- Click **OK** when you are done.
- Check the "Only Web Colors" box if you are creating web images/graphics.

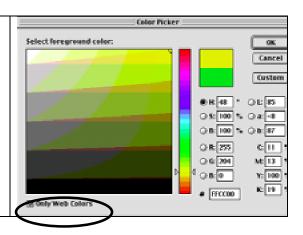

• Place the **text tool cursor** where you want the text to begin. You will see a blinking text line appear.

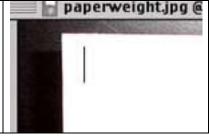

Type in your text.

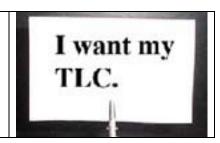

You will notice that PhotoShop has added a **New Text Layer** in the **layers palette.** 

• The text layer name will be appropriately named the text that you just typed.

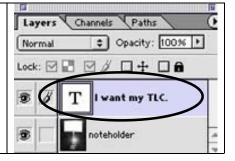

You will now see your text.

You can move your text by clicking on the Move

**Tool** and moving your text to the appropriate place.

- \*Make sure your text layer is selected before moving it.
- You can also reedit your text by clicking on the

**Text Tool** and clicking on the text you created to edit it.

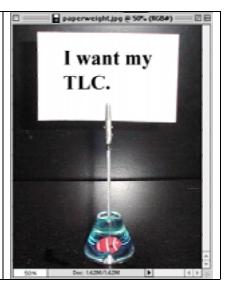

#### **Adding Effects to your Text**

Double click on the text layer name to add an effect.

- A Layer Style window will now appear.
- Select an effect by checking the box next to it.
- For example: **Bevel & Emboss** and **Drop Shadow**.
- \*While in the **Layer Style** window, double click on the layer effect to edit the effect's properties.

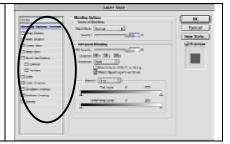

#### Hit **OK** when done.

• You will see the effects added to the selected text.

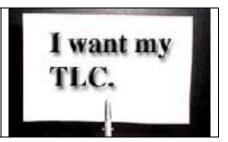

Added effects are sub-listed under your text layer.

• To discard an effect, click on that layer (in your Layers Palette) and click the trashcan icon at the bottom of the layers palette.

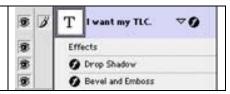

You will now see your text with the added effect(s).

- You can move the text using the Move Tool
- You can also post-edit your effects by double clicking on the **Text Effects Layer**.

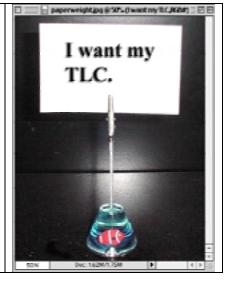

## **Creating a Button**

**Open** a **New Document** (pg. 6) and set the document size to the desired height and width of your button.

• Click on the **Object Tool** icon and hold it down to choose the shape you want your button to be.

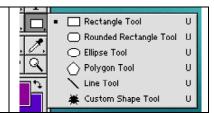

Draw out your object in the document window.

• \*Notice that PhotoShop will automatically fill it with

the foreground color in the Color Chip

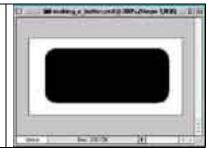

• Go to your **Styles Palette** and choose a design you like.

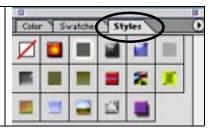

Click down on the style you like and drag it onto your document and release.

• The new style will be applied to your shape.

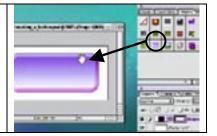

Use the **Text Tool** T to add text to your button (pg. 9).

• Use the Move Tool to move your text around.

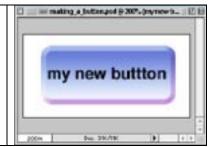

## Creating a Simple Background Image for the Web

#### Create a **New Document** in PhotoShop.

- Enter a new Name for your file.
- Set the image size to 800 pixels wide and 20 pixels tall.
- Make sure your image is set to 72 pixels/inch.
- Image color set to RGB.

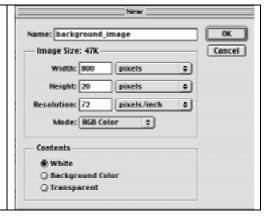

Zoom into your image by using the **Zoom Tool** or click on the **document percent view** to change the visible size.

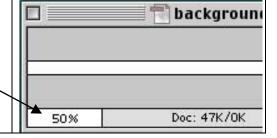

Draw an object(s) or import an image onto your document.

- Make sure your edges match since it will tile when used as a background image.
- Save the document for the web (pg. 18).

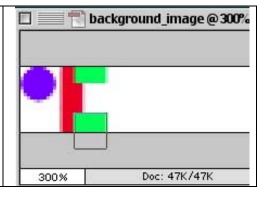

#### **Inserting background image into HTML:**

- Open the HTML document you want to place the background image in.
- The code for the background image goes in the tag.
- Type the NAME of your graphic into the body tag like this:

<body background="NAME.gif">

Using the example from above, the image would look like this (to the left).

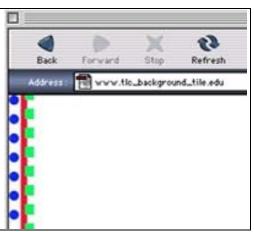

## **Selecting Images**

Click on the **Select Tool** and hover over the part of the image you want to select.

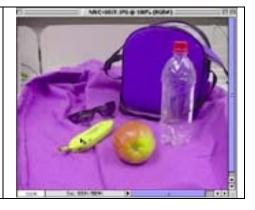

The **Tolerance** in the **Selection Menu Bar** will control the selection amount of similar colors.

- Raising the tolerance will select more of the selected color.
- Lowering the tolerance will select less of the selected color.

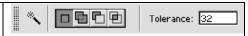

Select the image by clicking on any part of the image. The selected area will be highlighted with "marching ants".

• Hold down **shift while clicking** to select more of the image's color(s).

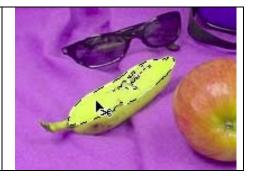

With the image selected, go to the **Menu Bar** and go to **Select > Inverse**.

• Marching ants should now surround the rest of the image, but not the original selection.

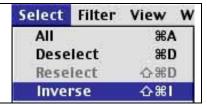

## **Selecting Images (con't)**

With the selection inversed:

• Hitting the **delete key** will delete the rest of the document.

\*Or you can transpose the image onto another image (next section pgs. 13-14).

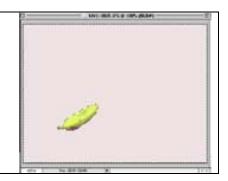

## **Transposing Pictures**

In PhotoShop, open the two documents that you would like to see a transposition.

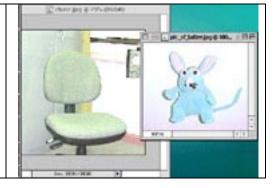

Using the **Selection Tool** (pg. 12), select the image that you want to transpose onto the other picture.

- Remember that your selected image will have marching ants surrounding it.
- Hold the **shift key** down and continue to click on the image's colors to select more of it.

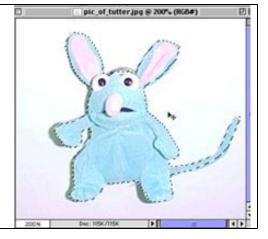

## **Transposing Pictures (con't)**

Using the **Move Tool**, click on the selected object and begin to drag it onto the targeted document.

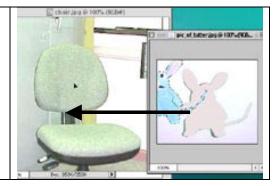

The image that is selected and being moved will appear in the document you drag it onto.

• Resize your image using Free Transform (pg. 6).

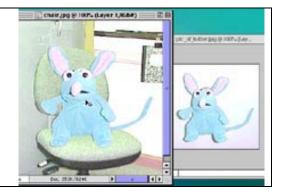

## **Saving Images for the Web**

To save an image for the web.

• Go to File > Save for Web...

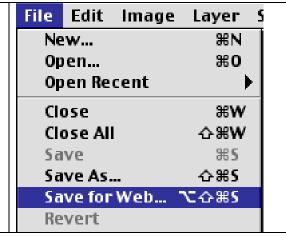

## **Saving Images for the Web (con't)**

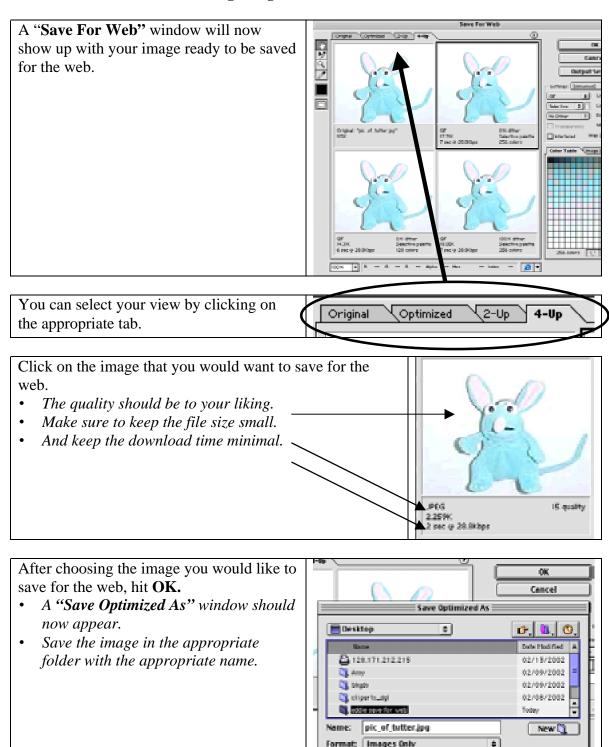

## Saving Documents in PhotoShop

# Saving documents as PhotoShop files will allow you to later edit your document in PhotoShop.

• To save a file in PhotoShop, go to the Menu Bar > File > Save As...

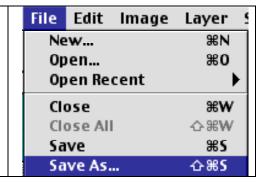

A "Save As" window will appear.

- Save your document in the appropriate place (desktop/folder/disk).
- The Format should be "PhotoShop."
- The file extension for PhotoShop files are ".psd".

You can now safely quit PhotoShop.

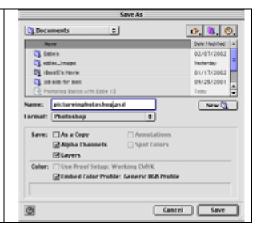